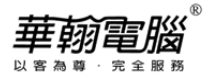

# **Windows10造字系統操作說明**

1. 點選工作列 → 搜尋鈕輸入"造字程式"或"eudcedit" →選擇「造字程式」或「eudcedit」 項目

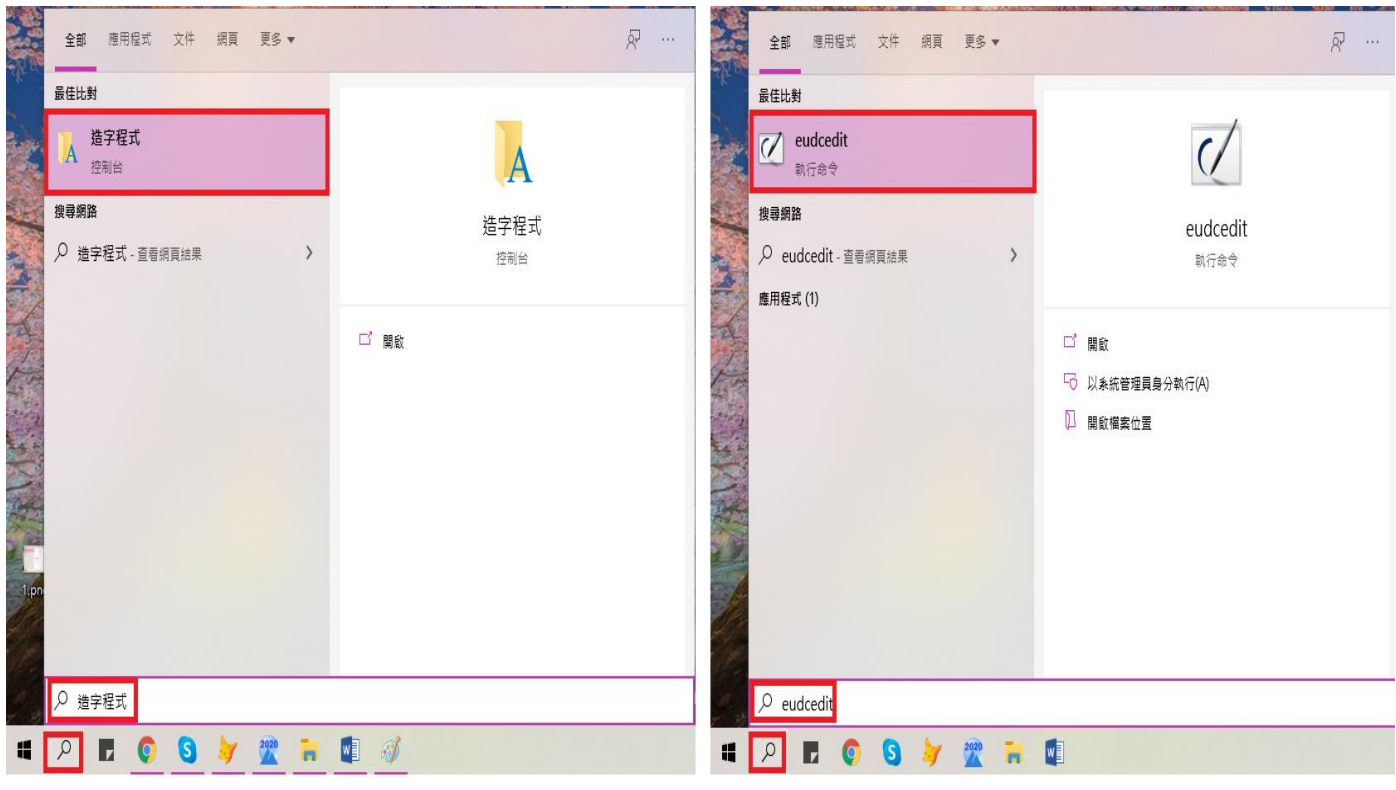

# 2. 選擇字碼(EX:FA401),按"確定"

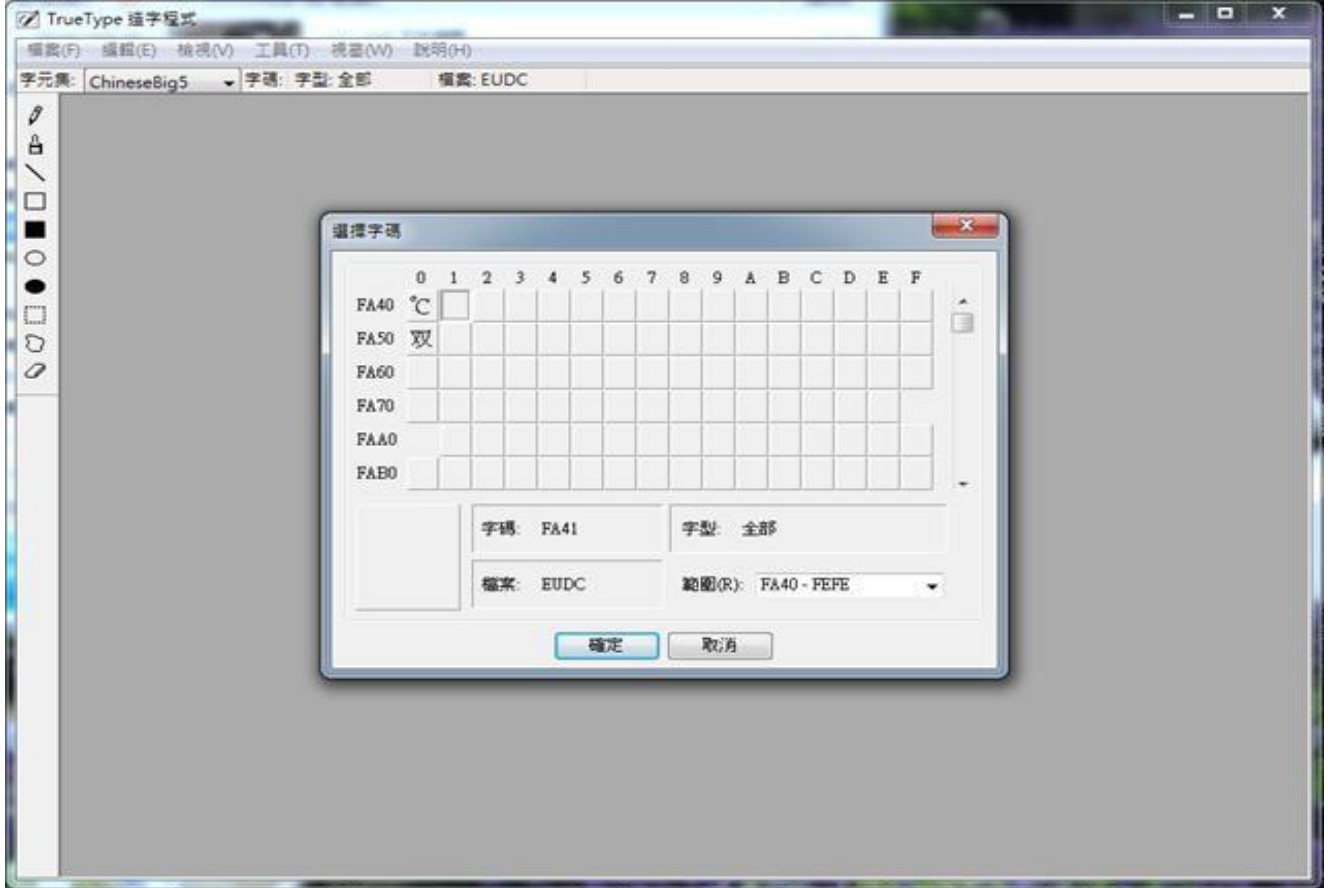

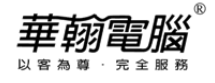

### 3. 按工具列"編輯(E) "→選"複製字元(Y) "

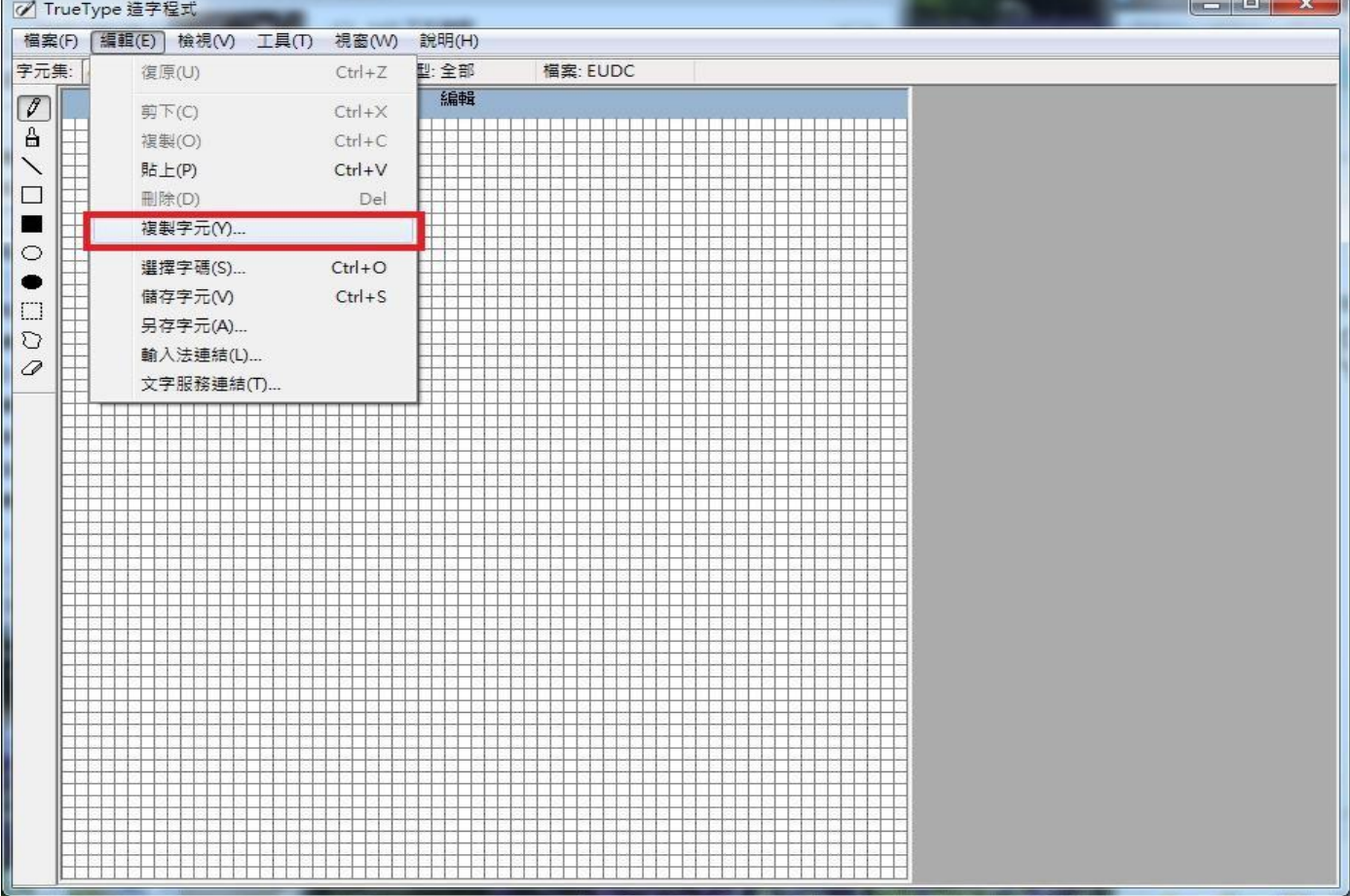

#### 4. 找到想要造的字(EX: 喆),點選之後按"確定"

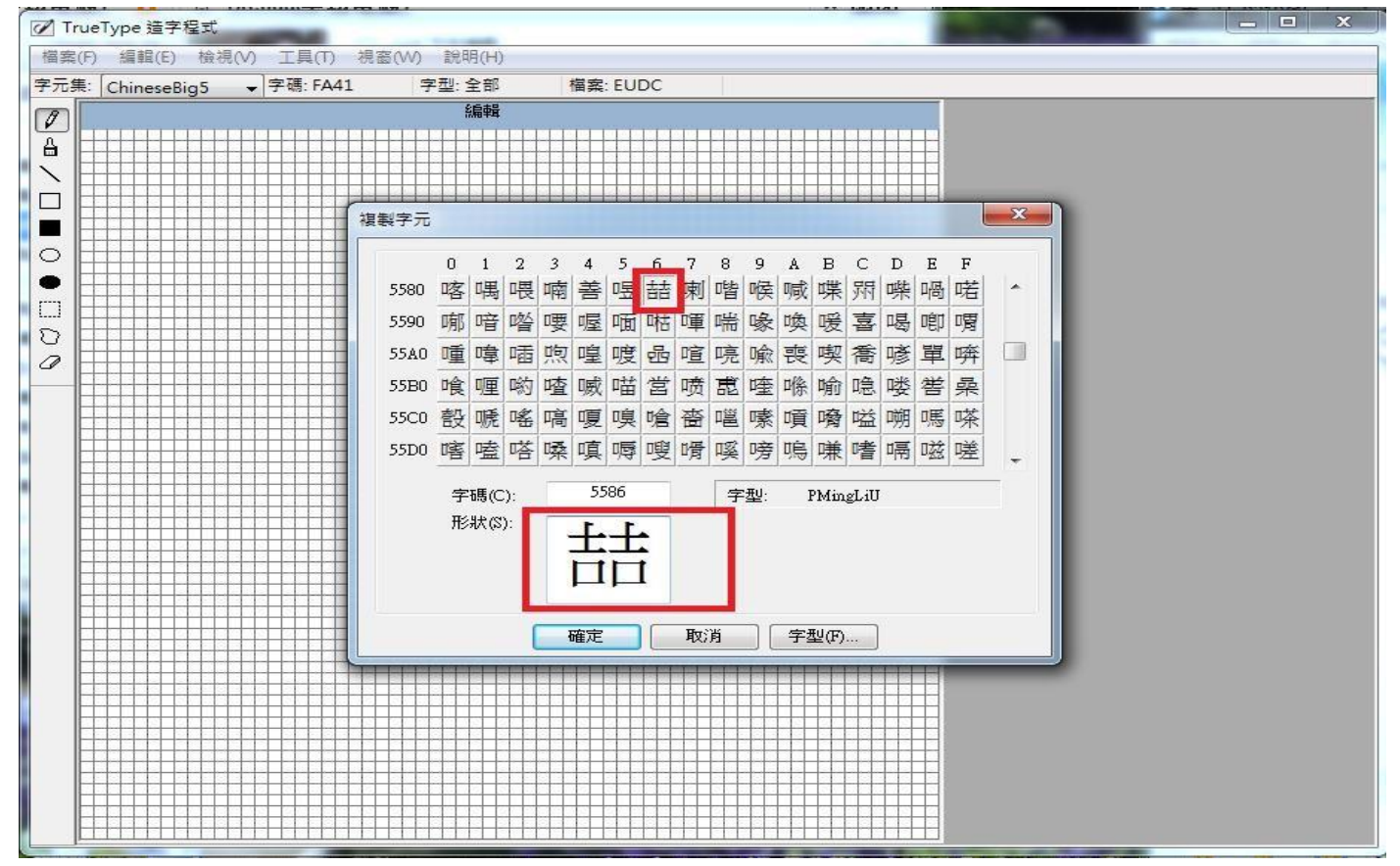

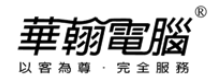

#### 5. 將電腦輸入法切換成注音輸入法,再按工具列"編輯(E) " →選"文字服務連結(T)…"

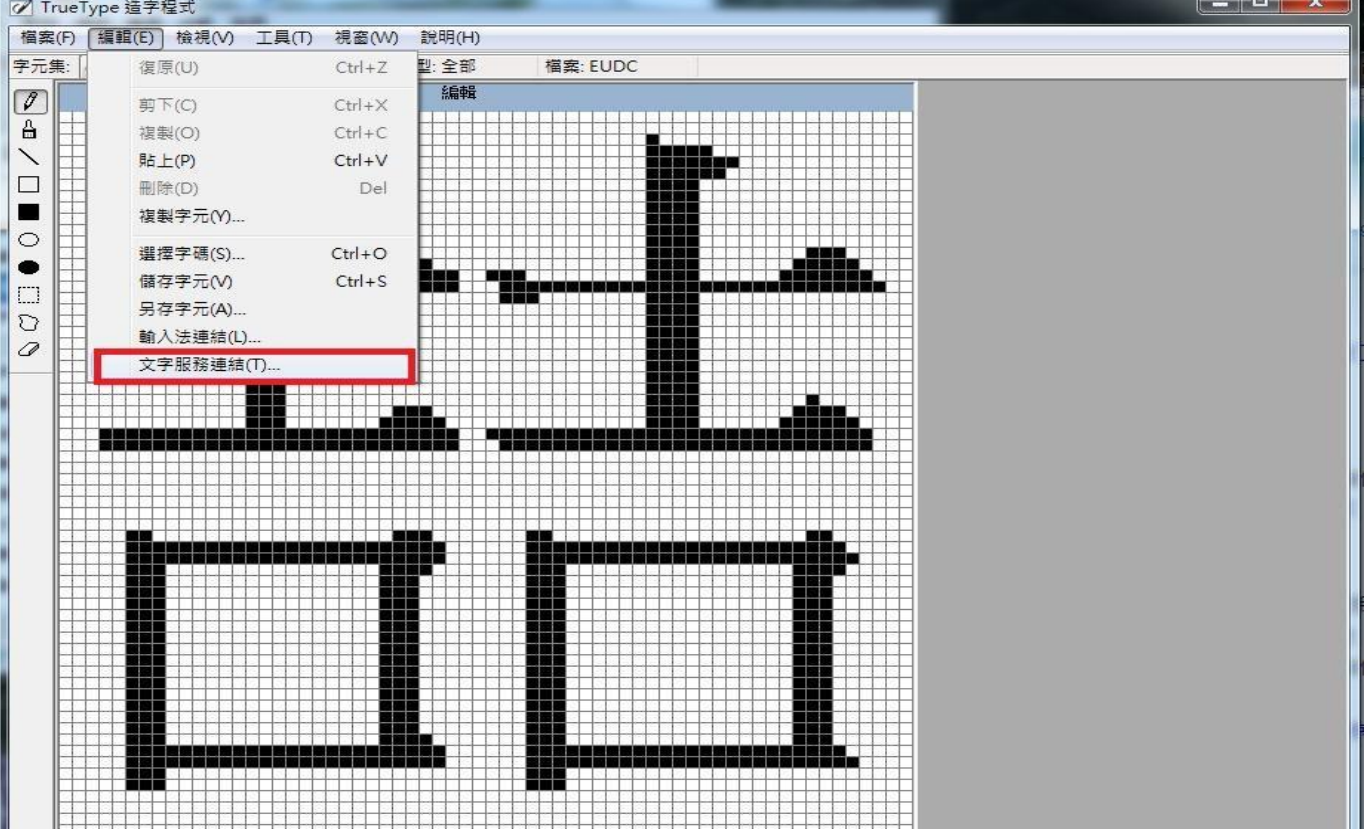

6. 輸入正確的注音後(**注意:若為輕聲或2~4聲的字音,例**:**ㄓㄜˊ,鍵盤須快速輸入不能間斷,否**

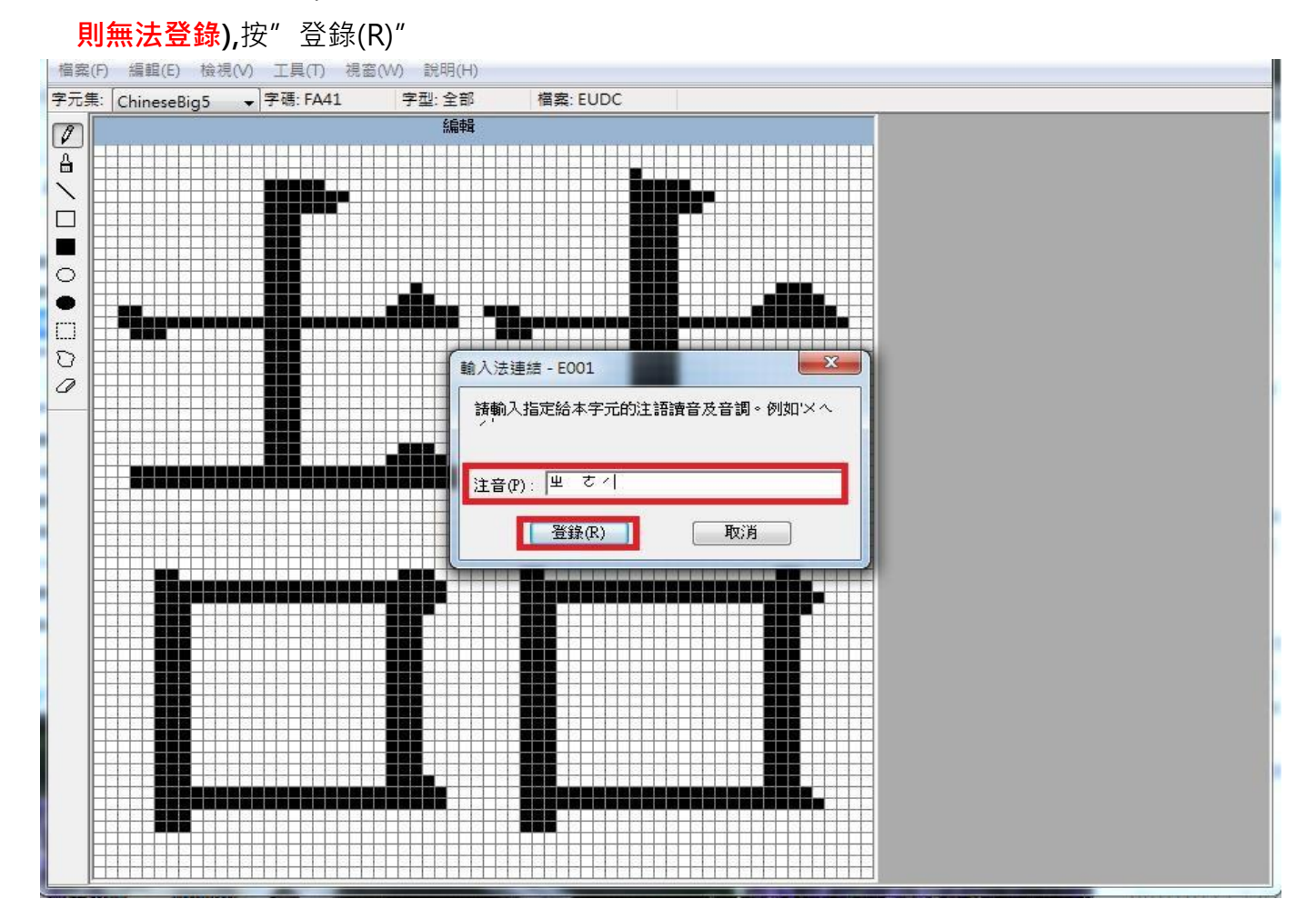

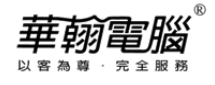

## 7. 按工具列"編輯(E) "→選" 儲存字元(V)"

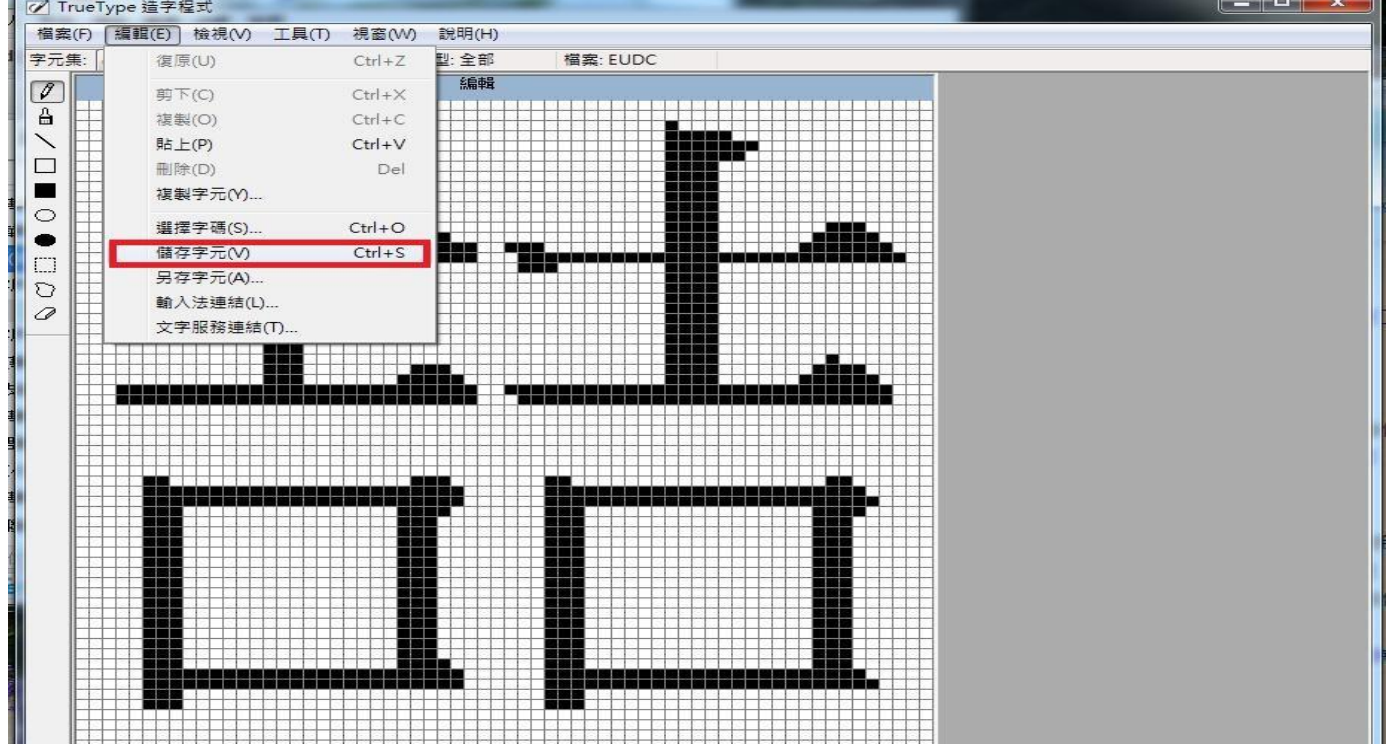

8. 恭喜建立文字成功!FA401 已經可以看到造出的字。**如無法看見請重新開機,即可看到**

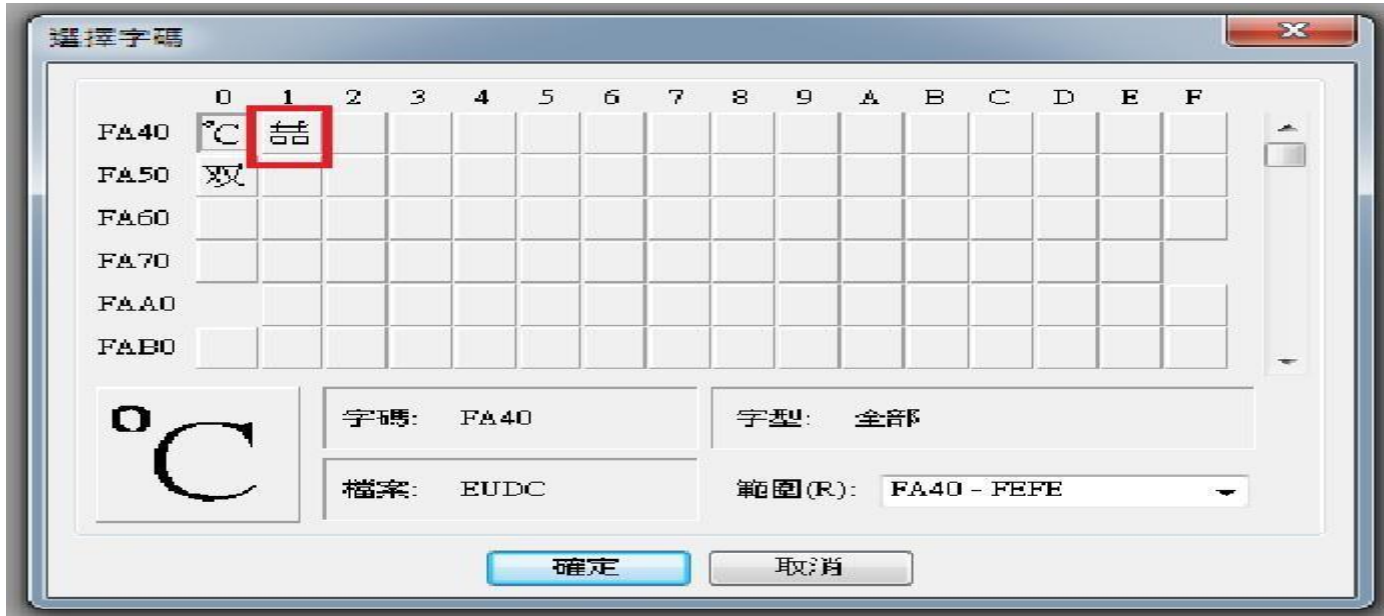

### 9. 進入華翰超越巔峰系統即可輸入建立的文字。**(所造的文字通常會在最後一個字元&呈現藍字)**

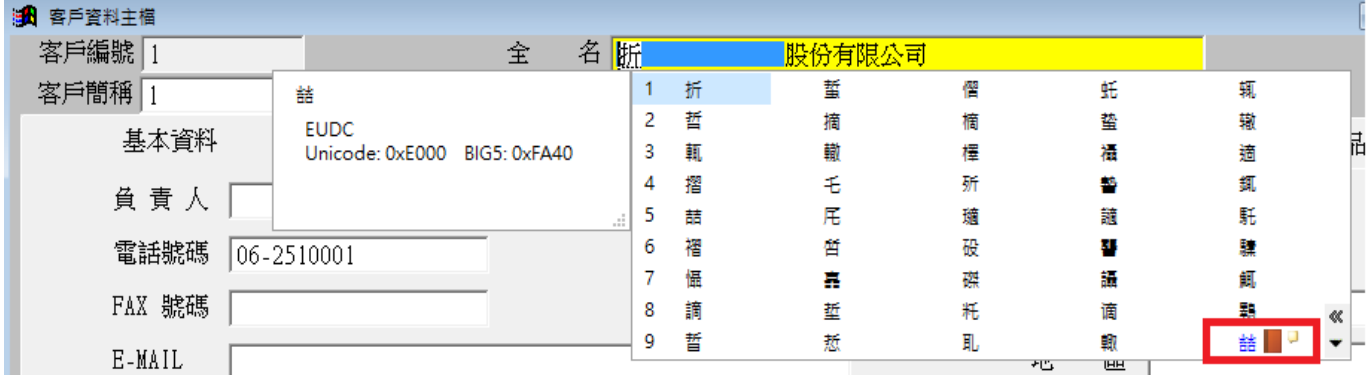